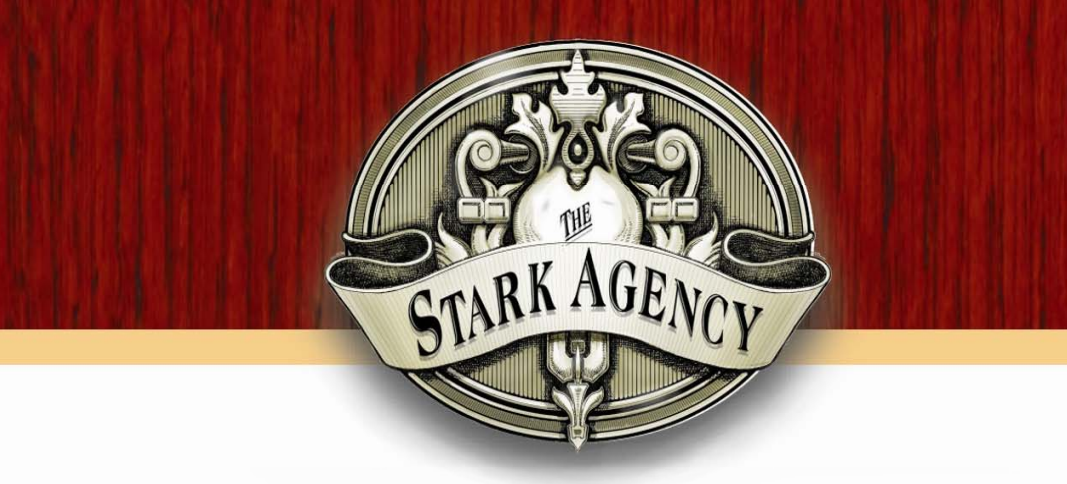

*The fine art of successful collections.*

# **Client Web Link User Guide**

Last Updated **4/17/2017**

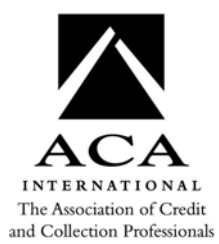

Member of Member of

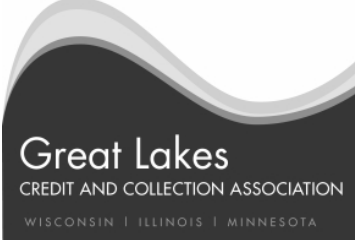

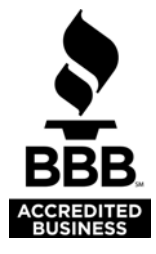

# **Table of Contents**

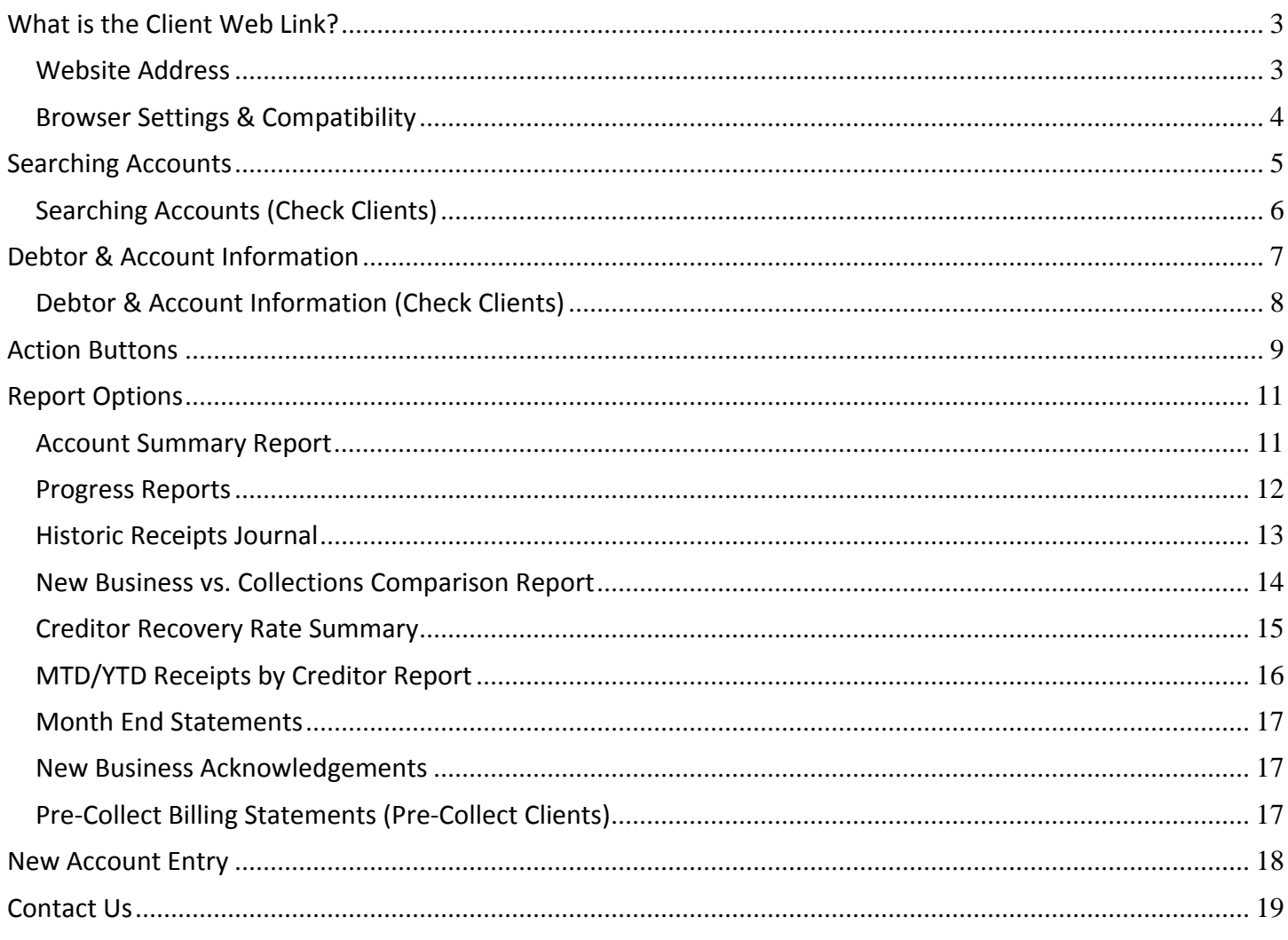

### **Documentation Written and Prepared By:**

**The Stark Agency** Director of Information Technology Brian Stenzel, Ext. 234

**Our Mission Statement:** 

Delivering successful collection results through partnerships built on respect and integrity

# **What is the Client Web Link?**

The Client Web Link (CWL) provides around the clock secure access to your accounts. You can use your normal Internet software to access your accounts and communicate with our agency. The interface is easy to understand and allows you to perform a multitude of tasks.

It provides a secure method for you to view the status of your accounts, view or print reports and remit statements, report payments and balance adjustments, list new accounts, view agency notes and letters to debtors, and send messages to agency personnel.

# **Website Address**

Open your web browser and input the following address exactly as it appears in the address bar:

# **HTTPS://home.hestark.com/bld/bld**

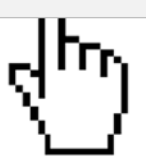

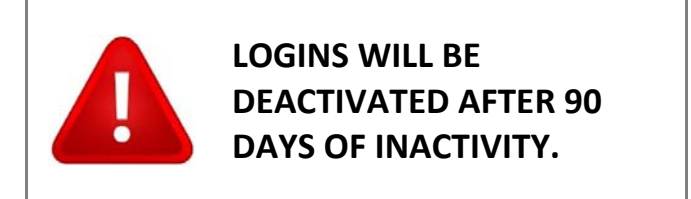

Contact our IT department to have your login reactivated.

# **Browser Settings & Compatibility**

If you experience any problems using the Client Web Link, the following may help explain why. If you still experience problems please contact Brian Stenzel in our IT department at 608‐274‐7764 ext 234 or bstenzel@hestark.com.

### **Data Encryption**

The browser you use to access the Client Web Link must be capable of 128 bit data encryption. Most modern browsers are capable including but not limited to:

- o Microsoft Internet Explorer version 5.x and later
- o Netscape version 7.x and later
- o Mozilla Firefox version 1.x and later

#### **Enable Scripting**

This site utilizes a scripting language known as JavaScript. Your browser must have scripting enabled.

#### **Enable Downloads**

If you are using Internet Explorer along with Windows XP service pack 2 or greater than most likely your ability to use the browser to download a file has been disabled and instead you get an info bar at the top of your browser asking if you wish to download a file. This setting will disable your ability to download files from the Client Web Link.

To enable downloads in Internet Explorer:

- 1. On the menu bar click on **Tools**
- 2. Select **Internet Options**
- 3. Click on the **Security** tab
- 4. Click on the **Internet** globe icon
- 5. Click on the **Custom Level** button
- 6. Find the **Downloads** section and enable all of them
- 7. Click **Ok**

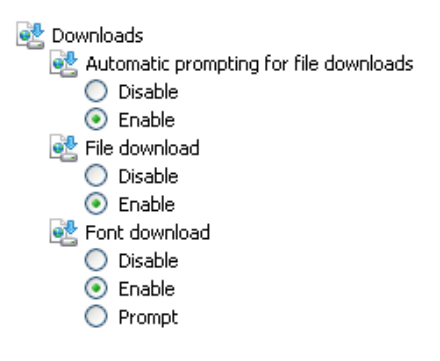

#### **Enable Popup Windows**

If you experience any difficulties in bringing up any pages while using the Client Web Link the problem could be with a popup blocker either built in to the web browser or through the many toolbars downloadable from the web.

## **Searching Accounts**

One very useful feature of the Client Web Link is that it provides you the ability to lookup your accounts. You can see if any payments have been made, get the current address we have, send messages to us, etc.

### **Search Tab**

Input the search criteria you wish to use to narrow your search and **click the search button**.

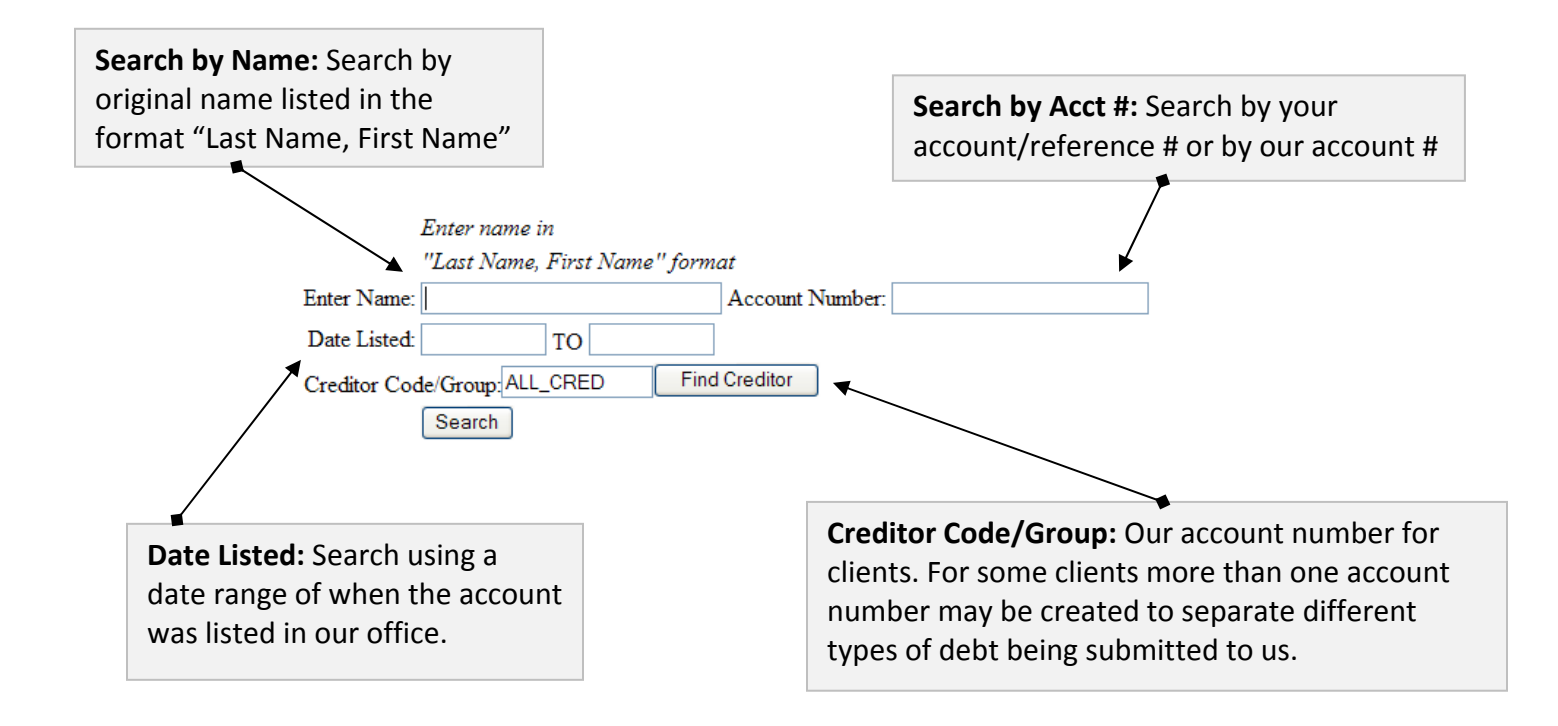

### **Search Results**

Search results are displayed in a popup window. Click on the name to view an account in more detail. The "Pd" column indicates if the account is paid or not.

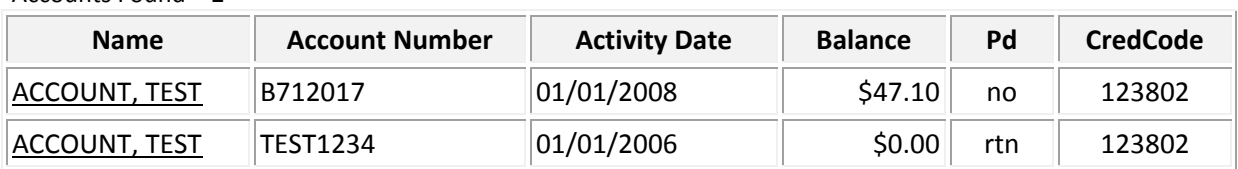

#### Accounts Found = 2

# **Searching Accounts (Check Clients)**

One very useful feature of the Client Web Link is that it provides you the ability to lookup your accounts. You can see if any payments have been made, get the current address we have, send messages to us, etc.

### **Search Tab**

Input the search criteria you wish to use to narrow your search and **click the search button**.

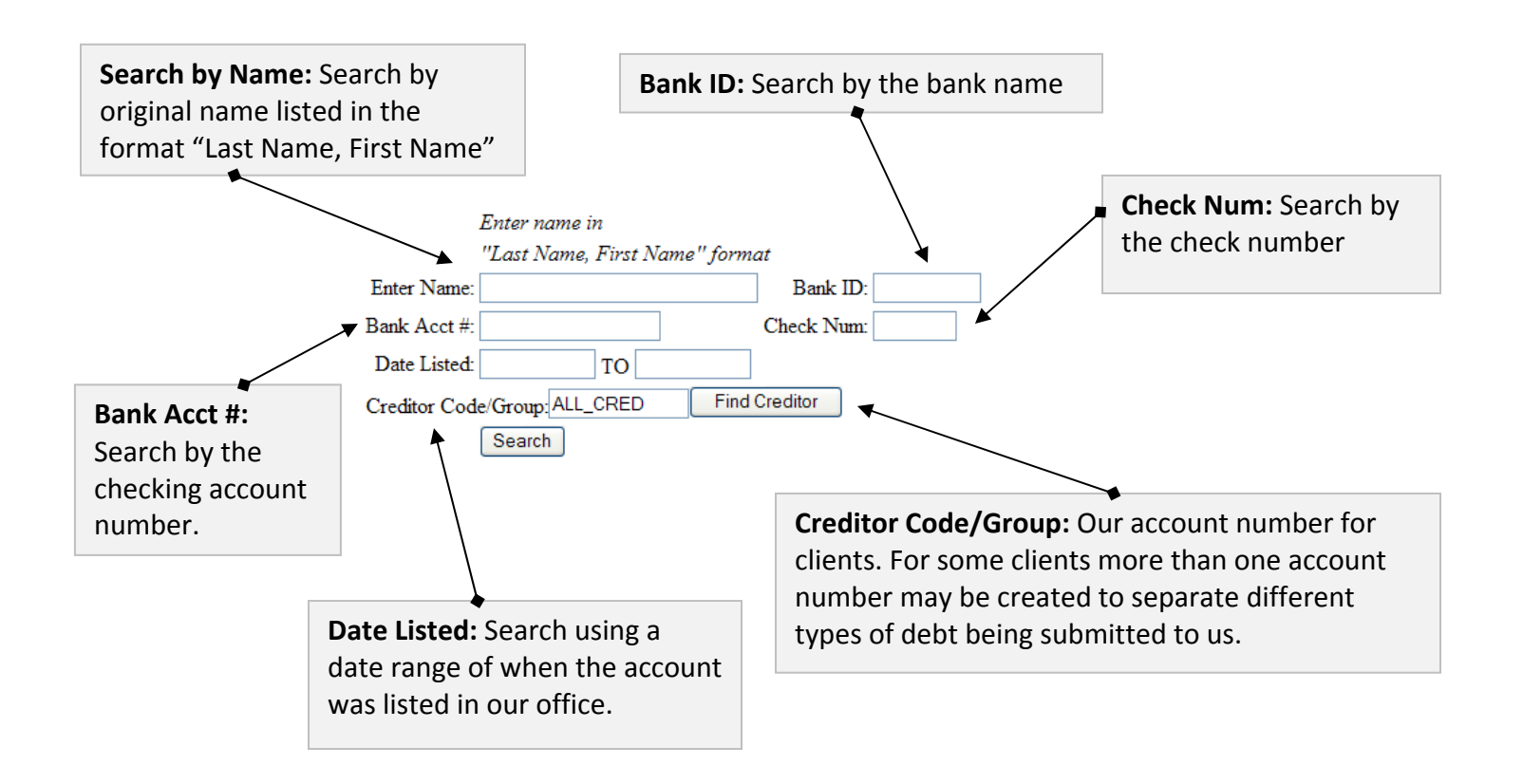

### **Search Results**

Search results are displayed in a popup window. Click on the name to view an account in more detail. The "Pd" column indicates if the account is paid or not.

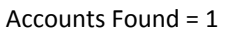

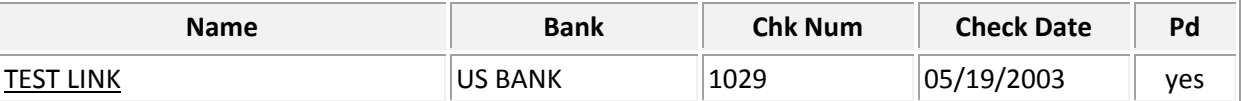

# **Debtor & Account Information**

The account information screen displays a detailed listing of information regarding both the account information and the debtor's demographic information. It also allows you to perform certain actions using the action buttons.

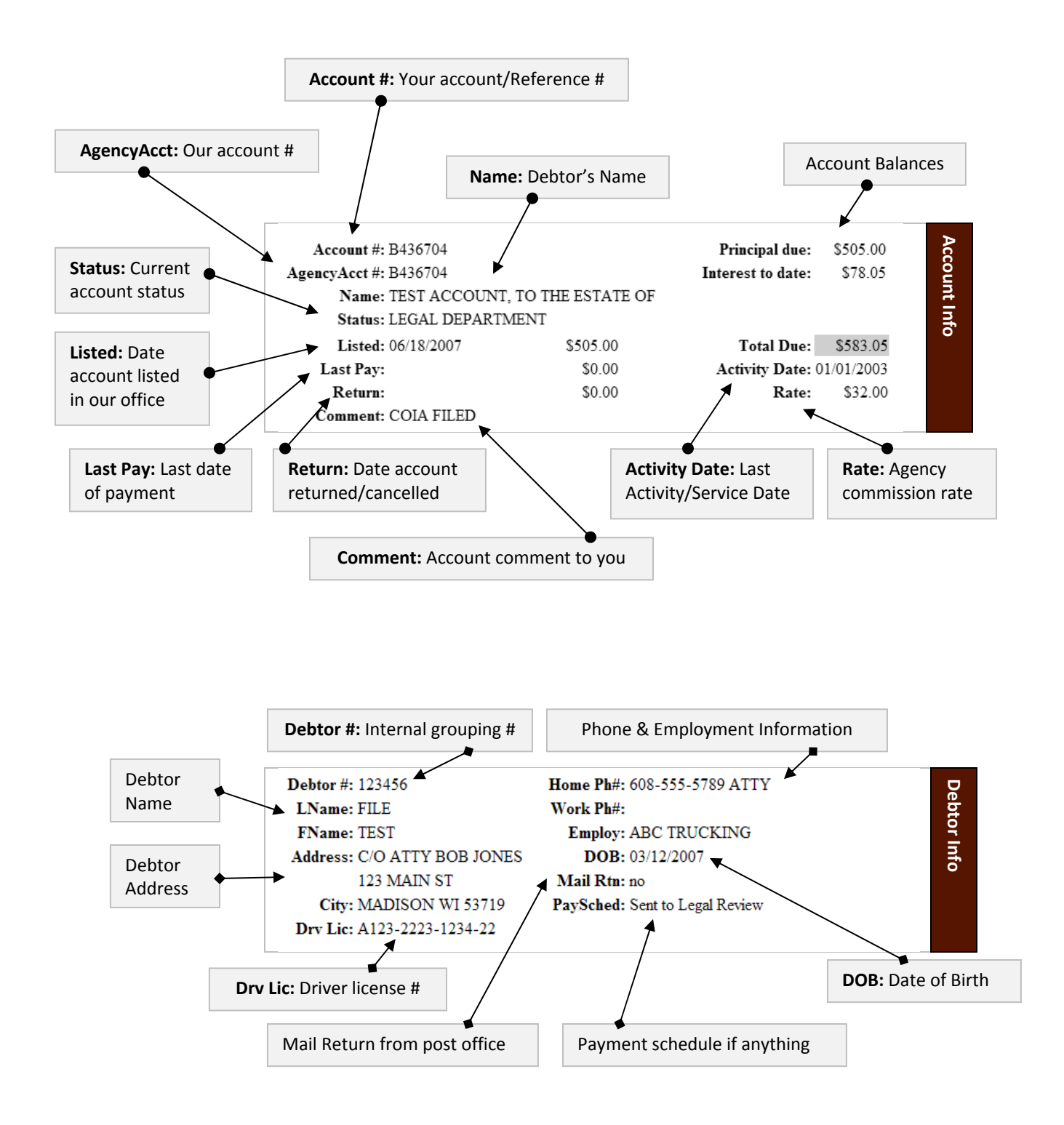

# **Debtor & Account Information (Check Clients)**

The account information screen displays a detailed listing of information regarding both the account information and the debtor's demographic information. It also allows you to perform certain actions using the action buttons.

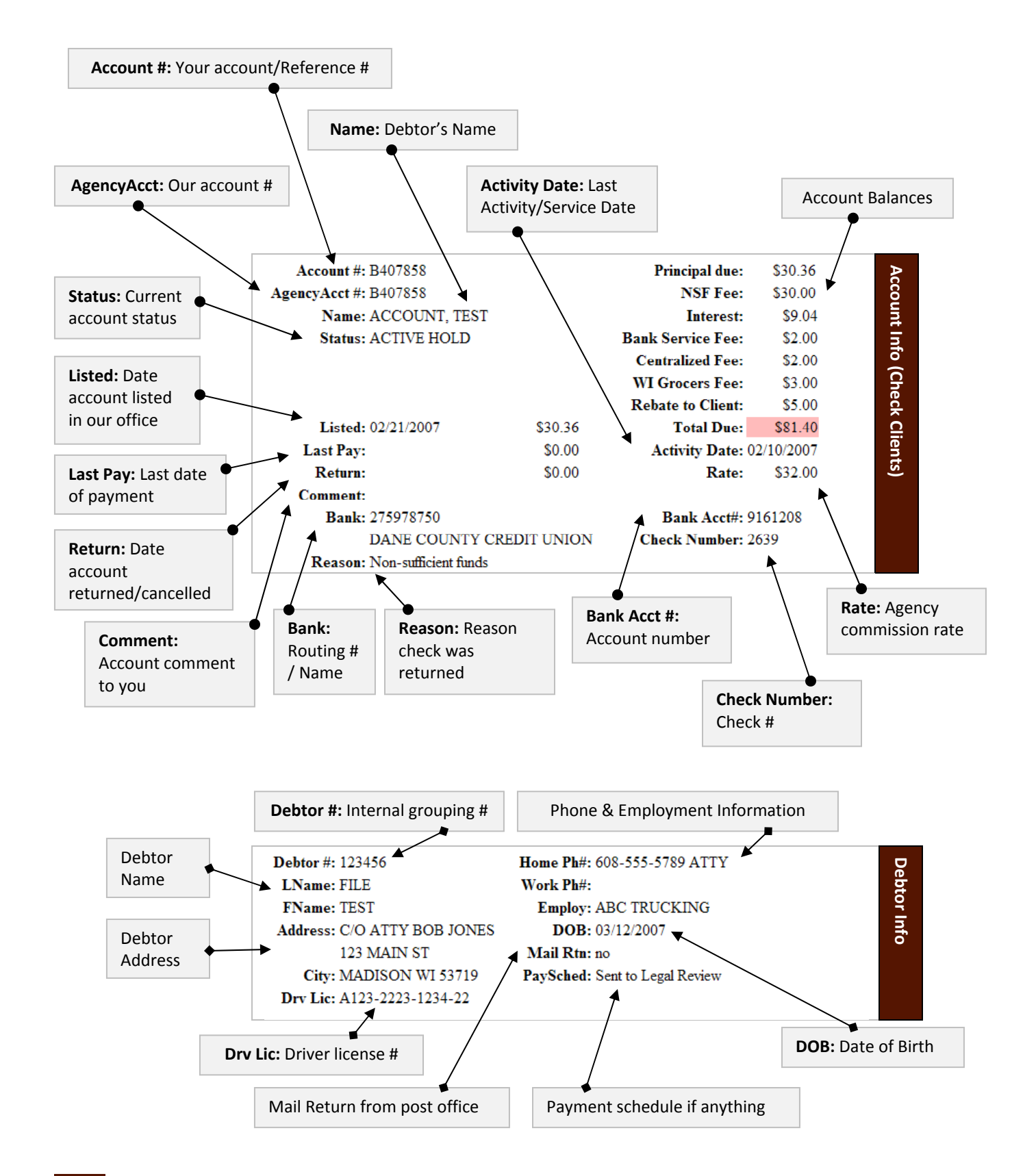

### **Action Buttons**

Action buttons give you the power to perform certain activities on your own without directly contacting us. Other action buttons other than those shown below may be displayed on screen. If you are unsure of what a button does, please contact Brian Stenzel in our IT department at 608‐274‐7764 ext 234 or bstenzel@hestark.com.

![](_page_8_Picture_343.jpeg)

![](_page_9_Picture_0.jpeg)

#### **Additional Check Client Action Buttons**

![](_page_9_Picture_159.jpeg)

# **Report Options**

Most progress reports on the client web link have 3 options for viewing the reports.

![](_page_10_Figure_2.jpeg)

- **1.** Create Report for Print The report generated will be best suited for printing
- **2.** Create Report for Display The report generated will be formatted to be easier to read on screen
- **3.** Save Report to File Export report to Excel

### **Account Summary Report**

The account summary report tab allows you get a detailed summary of our collection efforts with your accounts.

#### **Report Settings**

**Creditor Code/Group:** Our identifier for account types (May not apply to all clients)

**Itemize per Creditor:** If you have more than one identifier, setting this to "yes" will group the report on each creditor code

**Accounts Listed:** Limit report to include only accounts listed from a certain month & year

![](_page_10_Figure_12.jpeg)

### **Payment Period Date Range**

**Breakdown by month beginning in**: The year in which the account summary report will begin breaking down by month instead of by year.

![](_page_10_Picture_415.jpeg)

Account Summary Report Sample

## **Progress Reports**

The progress report tab empowers you to be able to run your own progress reports on your accounts with the criteria you want. You have the option to print, display, or save to file.

#### **Report Settings**

### **Type of Report**

- o **C**urrent: If this option is selected the report generated will only include active accounts and those accounts that were paid or returned within the "Number of days into past" setting.
- o **H**istorical: This option will generate a report with all accounts including active, paid, and cancelled accounts as long as it falls within the other parameters you set.
- o **T**otals: This option will generate a report with end of report totals only

### **Print Reports with no matching accounts:** This option should always be "yes". This is more of an internal

setting.

#### **Sort By**

- o **A**lpha: Sort alphabetically by account name
- o **N**umeric: Sort by account number

**Status Code:** Internal setting, leave as \* for all

**Account Type:** Internal Setting, leave at default

**Number of days into past:** If type of report is current this setting indicates how many days into the past should paid in full or returned accounts be included on the report.

**Check Reason/Group**: If you are a check client this may be useful if you wanted to run a list of checks with a reason code of "N" or NSF. If you are not a check client leave this is \*.

**Date /Amount Ranges:** Limit report by inputting date ranges or amount ranges. A date of 01/01/1900 is considered the beginning of time and 12/31/9999 is the end of time.

![](_page_11_Figure_17.jpeg)

Progress Report Options

![](_page_11_Picture_660.jpeg)

Progress Report Sample

### **Historic Receipts Journal**

The Historic Receipts Journal Report allows you to pull a receipt journal for a specific date or a date range in the past.

#### **Report Settings**

**Creditor Code/Group**: Our identifier for account types (May not apply to all clients)

**Date Range:** Select the date range that an accounts payment must fall within to be on the report

#### **Payment Location:**

- $O$   $B Both$
- o A Paid to Agency
- o D Paid Direct (Paid to You)

**Receipt Payment Code:** Leave as \* for all payment types or limit the list by choosing from the list below.

- o A ACH
- o C Cash
- $O$  D Direct
- o F Forward Agency
- o G Guaranteed Funds
- o K RCK Receipt
- o L RCK Paper
- o M Money Order
- o R Charge
- o T Tax Intercept
- o U Western Union
- o W Direct Web
- o X Check
- o Y ACHTel

![](_page_12_Picture_433.jpeg)

Historic Receipts Journal Report Options

![](_page_12_Picture_434.jpeg)

Historic Receipts Journal Report Sample

# **New Business vs. Collections Comparison Report**

The New Business Vs Collections Comparison report provides totals for all New Accounts posted in a given range of time, along with the amount collected. Also, it includes adjustments and a calculation of the percentage of New Accounts collected. "Opens" are not included in this report.

#### **Report Settings**

**Creditor Code/Group**: Our identifier for account types (May not apply to all clients)

**Itemize per Creditor:** If you have more than one identifier, setting this to "yes" will group the report on each creditor code

**Date Range:** Date range you wish to include on the report

### **New Business Vs. Collections**

![](_page_13_Picture_274.jpeg)

New Business vs. Collections Comparison Options

![](_page_13_Picture_275.jpeg)

New Business vs. Collections Comparison Sample

# **Creditor Recovery Rate Summary**

The Creditor Recovery Rate Summary report tracks the listed amount, amounts collected, and the amount returned on accounts according to the month that the account was listed.

#### **Report Settings**

**Creditor Code/Group**: Our identifier for account types (May not apply to all clients)

**Accounts Listed:** Select month & year range the accounts you wish to track recovery rate on

#### **Creditor Recovery Rate Summary Find Creditor** Creditor Code/Group: ALL\_CRED Accounts Listed: 01/1995 To 06/2009 Create Report for Print Create Report for Display

Save Report to File

![](_page_14_Picture_203.jpeg)

Creditor Recovery Rate Summary Sample

Creditor Recovery Rate Summary Options

#### **CWL** Client Web Link User Guide **16 of 19**

# **MTD/YTD Receipts by Creditor Report**

The MTD/YTD Receipts by Creditor report provides managers with totals of monthly and yearly collections per client. This report can also be used to facilitate the paying of salesperson commissions by giving a monthly total of how much has been collected and how many New Accounts have been listed for each of the clients assigned to a specific Solicitor. You choose which clients should appear on this report; information for all clients does not automatically appear.

### **Report Settings**

**Creditor Code/Group**: Our identifier for account types (May not apply to all clients)

**Report Month:** The report month selects the month that the report will include records for. This field defaults to current month/current year.

**Include Clients without Activity for Report Month:** The Include Clients without Activity for Report Month checkbox indicates if clients that had new accounts or payment activity for the month chosen should be included in the report.

#### **MTD / YTD Receipts By Creditor** Creditor Code/Group: **ALL\_CRED Find Creditor** Month for Report: 06/2009 Include Creditors without monthly activity: yes Create Report for Print Create Report for Display

MTD/YTD Receipts Options

![](_page_15_Picture_388.jpeg)

MTD/YTD Receipts Sample

### **Month End Statements**

Missing a statement from 2 years ago? No problem, find it right here using the month end statements tab. This handy feature allows you to bring up any statement for display, print, or export. Note: The statement of returns report is not formatted for export to file.

![](_page_16_Picture_220.jpeg)

### **New Business Acknowledgements**

All new business acknowledgements are archived and available to you through the Client Web Link.

![](_page_16_Picture_221.jpeg)

# **Pre‐Collect Billing Statements (Pre‐Collect Clients)**

For pre-collect clients, this handy feature allows you to view all of your billing statements.

![](_page_16_Picture_222.jpeg)

### **New Account Entry**

Some clients submit electronically via our Client Web Link. This is not an option for everyone but it does give those clients who send less frequently and in smaller amounts to log in anytime and submit accounts. Each data entry screen is customized to meet the needs of the client.

#### **Step 1**

For clients with multiple client/creditor codes the first screen you will see is the one shown below. These client codes separate your accounts in to categories for easier reporting and handling.

![](_page_17_Picture_312.jpeg)

#### **Step 2**

Enter your account information. The fields marked with an asterisk (\*) are required. Click on **accept** when done.

![](_page_17_Picture_313.jpeg)

#### **Step 3**

A confirmation screen will be displayed. Confirm account information is entered correctly and click the button **accept**.

![](_page_17_Picture_314.jpeg)

### **Contact Us**

#### **Address Information**

![](_page_18_Picture_200.jpeg)

#### **Web**

![](_page_18_Picture_201.jpeg)

#### **Office Hours**

![](_page_18_Picture_202.jpeg)

#### **Phone Numbers**

![](_page_18_Picture_203.jpeg)

![](_page_18_Picture_9.jpeg)